# **Scouts Online** Handleiding voor praktijkbegeleiders, praktijkcoaches en steunpuntmedewerkers i in the control of the control of the control of the control of the control of the control of the control of the control of the control of the control of the control of the control of the control of the control of the con

cout

In je rol van praktijkbegeleider of praktijkcoach speel je een belangrijke rol in het proces van kwalificaties toekennen. Binnen Scouts Online is er een aparte module om kwalificaties van Scouting Academy aan de leden van je groep toe te kennen. In deze handleiding staat hoe je deze module gebruikt.

# **Deel- en eindkwalificaties**

Ĩ

Sommige deelkwalificaties maken deel uit van een grotere, meer omvattende andere kwalificatie. Zo maakt de module 'Spelvisie en spelaanbod' deel uit van de kwalificatie voor leidinggevenden; het is een deelkwalificatie. Op [www.scouting.nl](http://www.scouting.nl/) vind je bij Downloads – Vrijwilligers – Scouting Academy – Modules de twaalf deelkwalificaties.

Daarnaast zijn de insignes die jeugdleden kunnen behalen ook een kwalificatie.

# **Procedure: wie doet wat?**

Wanneer een vrijwilliger zich wil laten kwalificeren, neemt hij als eerst contact op met de praktijkbegeleider van zijn Scoutinggroep. De praktijkbegeleider bepaalt aan de hand van de kwalificatiekaart of de persoon in kwestie voor kwalificatie in aanmerking komt. Is dat nog niet het geval, dan zal hij zich nog verder moeten ontwikkelen. Ben je als praktijkbegeleider van mening dat hij wel aan de eisen voor kwalificatie voldoet, dan kun je de betreffende kwalificatie aanvragen bij de praktijkcoach van de regio. Als praktijkbegeleider of praktijkcoach kun je de kwalificatie dus niet zelfstandig toekennen. Dit dient altijd in samenspraak tussen deze beide personen te gaan. Hiermee wordt bereikt een zuivere en objectieve beoordeling bewerkstelligd. De praktijkcoach moet het met het oordeel van de praktijkbegeleider eens zijn. Ook wordt zo geborgd dat het om meer gaat dan het bijwonen van een cursus alleen: de praktijkbegeleider controleert of de vrijwilliger het geleerde ook echt in praktijk brengt.

De praktijkcoach kan een aanvraag goedkeuren of laten staan. Keurt de praktijkcoach de aanvraag goed, dan krijgt de vrijwilliger de gevraagde kwalificatie toegekend. Wil de praktijkcoach eerst overleggen met de praktijkbegeleider over deze aanvraag, dan laat hij hem tijdelijk staan.

# **Hoe gaat dit in Scouts Online?**

Hieronder staat eerst het toekennen van een deelkwalificatie beschreven. Daarna volgt het aanvragen van een eindkwalificatie en vervolgens het goedkeuren hiervan.

# **Voor praktijkbegeleiders**

Wanneer je ingelogd bent in Scouts Online, kies je eerst de rol van praktijkbegeleider. In de menubalk kies je de optie 'Vrijwilligers'.

Onder het submenu 'Kwalificaties' kun je drie items kiezen:

- 1. Kwalificaties en aanvragen: Hier kun je alle kwalificaties van alle leden in je groep zien.
- 2. Kwalificaties toekennen. Hier kun je insignes en deelkwalificaties toekennen.
- 3. Aanvragen. Hier kun je (eind)kwalificaties aanvragen.

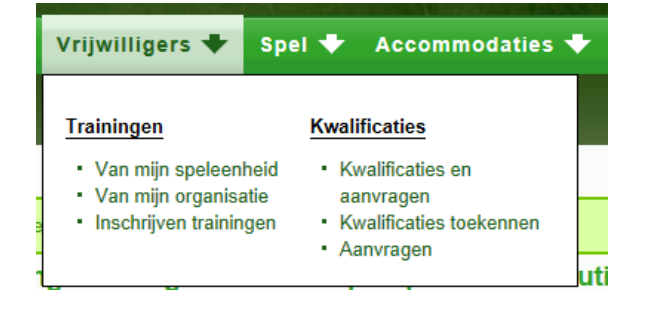

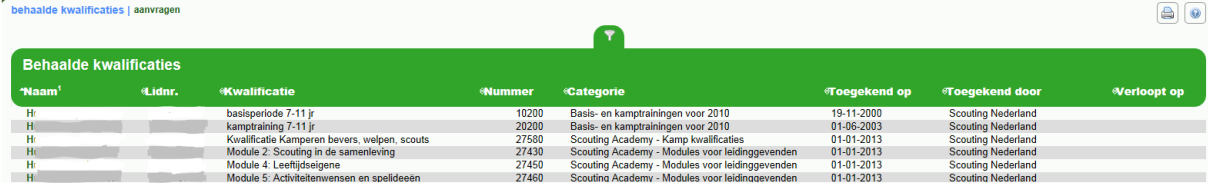

#### *Filter:*

Als er veel kwalificaties zijn, is er de mogelijkheid tot filteren. Kies toon/verberg filter: Nu kun je selecteren op bijvoorbeeld kwalificaties, categorie of een naam uit de lijst zoeken.

# *Export:*

Rechtsonder in het scherm zit de knop Export: hiermee kun je de lijst exporteren naar Excel.

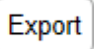

# *Toekennen (deel)kwalificaties*

Een praktijkbegeleider kan hier bepaalde kwalificaties toekennen. Welke dat zijn, hangt af van of je als praktijkbegeleider bent gekwalificeerd of niet. Ben je niet gekwalificeerd? Dan kun je alle kwalificaties toekennen, behalve de deelkwalificaties van Scouting Academy. Om deze te kunnen toekennen, moet je als praktijkbegeleider gekwalificeerd zijn (of tijdelijk gekwalificeerd. Deze tijdelijke kwalificatie kun je aanvragen bij jouw praktijkcoach).

Wanneer je een (deel)kwalificatie wilt toekennen aan een lid van je groep, kies je 'Kwalificaties toekennen'. Je komt dan in onderstaand scherm:

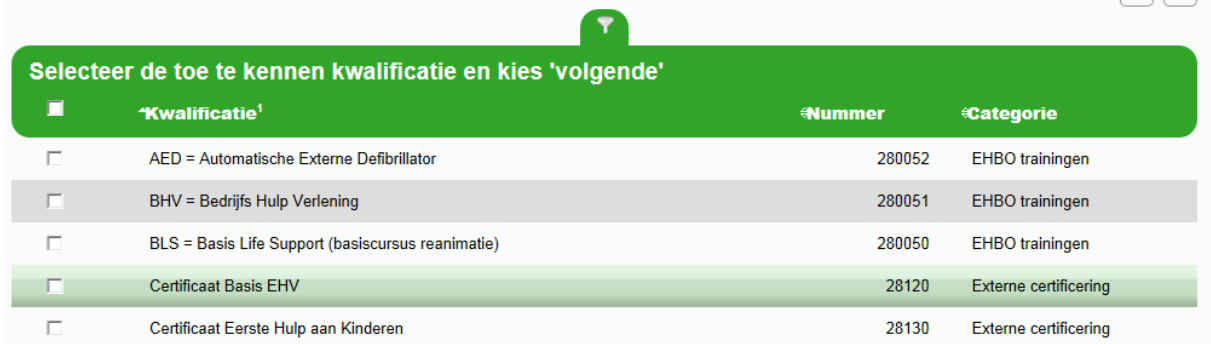

Kies de kwalificatie(s) die je aan iemand wilt toekennen en klik onderin het scherm op de blauwe knop: 'Volgende'. Je komt nu in een lijst met alle leden van je groep. Kies hier de persoon of personen aan die je de geselecteerde kwalificatie wilt toekennen (gebruik eventueel het filter om de personen te zoeken) en klik op 'Uitvoeren' onderin het scherm.

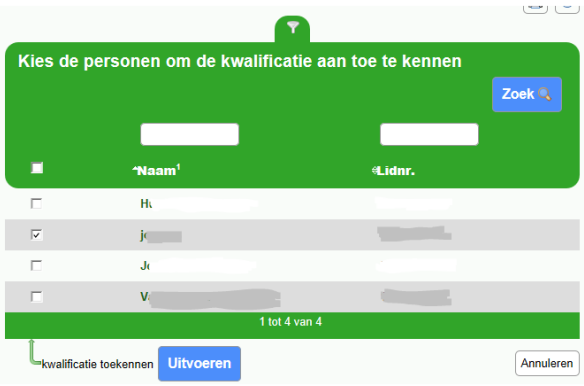

Je komt nu in een scherm waarin je een en ander dient te bevestigen.

- Kies datum waarop de kwalificatie is behaald
- Kies de beoordelaar
- In het veld opmerkingen kan een certificaat nummer (bijv CWO) worden genoteerd, maar ook of de manier van behalen van deze competentie: bijv. @learning of training of zelf, of ….

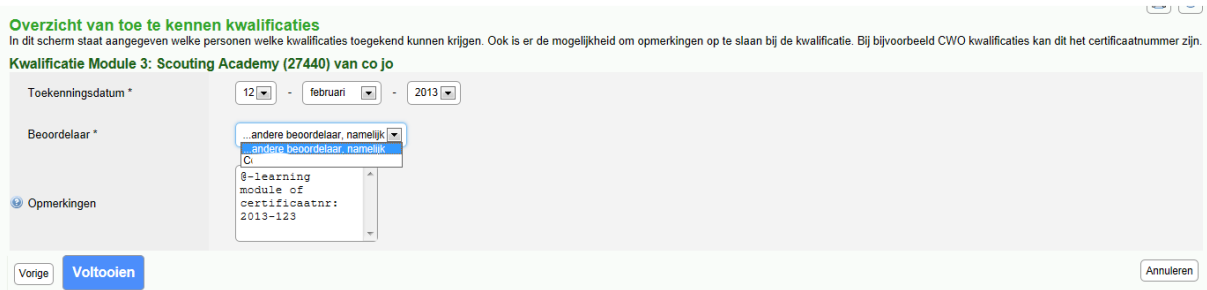

Je klikt hier op 'Voltooien', en de persoon in kwestie krijgt de betreffende kwalificatie toegekend.

Als praktijkbegeleider kun je deze deelkwalificaties toekennen wanneer je van mening bent dat de persoon in kwestie voldoende functioneert en hier geen training voor hoeft te volgen.

#### *Aanvragen (eind)kwalificaties*

Wil je als praktijkbegeleider een eindkwalificatie aanvragen, dan kies je in het submenu 'kwalificaties' 'Aanvragen'. Je komt dan in het volgende scherm:

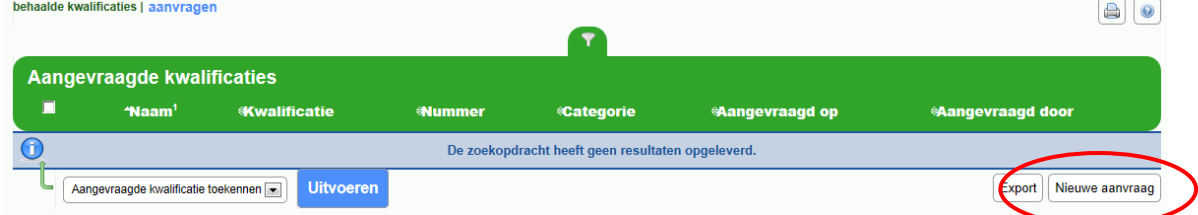

Druk in dit scherm op de knop 'Nieuwe aanvraag'. In het scherm dat nu opent, kies je de eindkwalificatie die je wilt aanvragen uit de lijst.

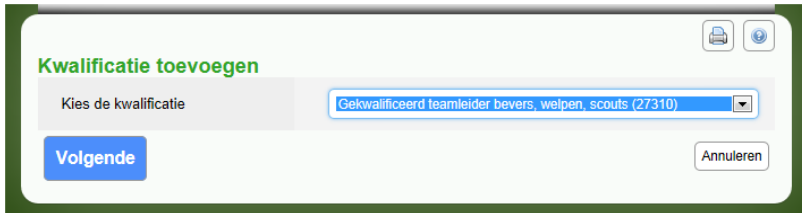

In het volgende scherm kies je de regio van jouw praktijkcoach bij wie je de kwalificatie wilt aanvragen.

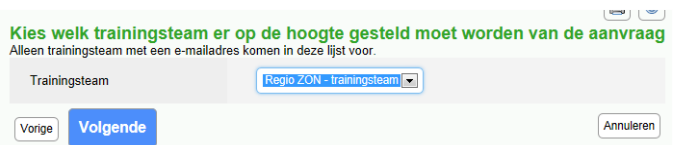

Heeft de persoon de vereiste deelkwalificaties behaald, dan wordt er na bevestiging van je aanvraag een e-mail naar jou, het betreffende lid en alle praktijkcoaches van jouw regio verstuurd. In deze email staat dat jij de aanvraag hebt gedaan. Nu moet de praktijkcoach de aanvraag nog goedkeuren. De volgende balk verschijnt:

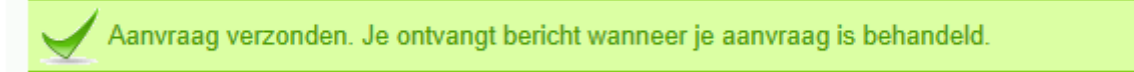

Wanneer een persoon de vereiste deelkwalificaties niet heeft behaald, geeft het systeem aan dat er geen aanvraag gedaan kan worden. Zie pagina 6 voor de deelkwalificaties die nodig zijn voor een eindkwalificatie.

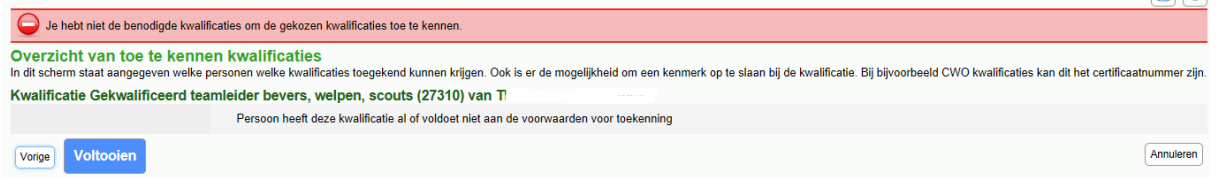

#### **Voor praktijkcoaches**

Wanneer je ingelogd bent in Scouts Online, kies je eerst de rol van praktijkcoach. In de menubalk kies je de optie 'Vrijwilligers'.

Onder het submenu 'Kwalificaties' kun je drie items kiezen:

- 1. Kwalificaties en aanvragen: Hier kun je alle kwalificaties van de leden van de regio zien.
- 2. Kwalificaties toekennen. Hier kun je insignes en deelkwalificaties toekennen.
- 3. Aanvragen. Hier kun je aangevraagde (eind)kwalificaties toekennen.

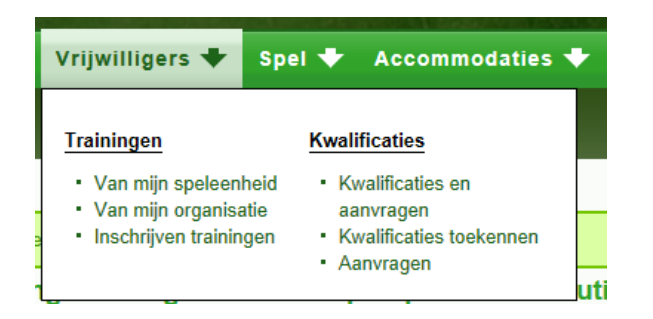

#### *Toekennen (deel)kwalificaties*

Een praktijkcoach kan hier bepaalde kwalificaties toekennen. Welke dat zijn, hangt af van of je als praktijkcoach bent gekwalificeerd of niet. Ben je niet gekwalificeerd? Dan kun je alle kwalificaties toekennen, behalve de deelkwalificaties van Scouting Academy. Om deze te kunnen toekennen of aanvragen, dien je als praktijkcoach gekwalificeerd te zijn (of tijdelijk gekwalificeerd. Deze tijdelijke kwalificatie kun je aanvragen bij de landelijke trainingsbeheerder).

Wanneer je een (deel)kwalificatie wilt toekennen aan een lid van je regio, kies je 'Kwalificaties toekennen'. Je komt dan in onderstaand scherm:

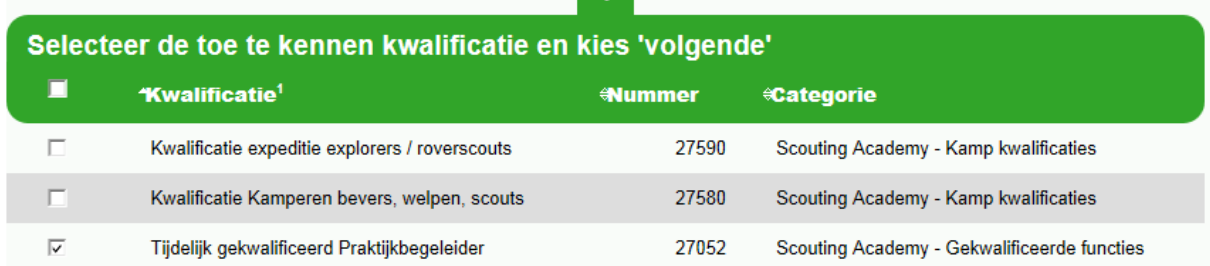

Kies de kwalificatie die je aan iemand wilt toekennen en klik onderin het scherm op 'Volgende'. Je komt nu in een lijst met alle leden van je regio. Kies hier de persoon of personen aan wie je de geselecteerde kwalificatie wilt toekennen en klik op 'Uitvoeren'.

Vervolgens kom je in een scherm waarin je een en ander moet bevestigen.

- Kies datum waarop de kwalificatie is behaald
- Kies de beoordelaar
- In het veld opmerkingen kan een certificaat nummer (bijv CWO) worden genoteerd, maar ook of de manier van behalen van deze competentie: bijv. @learning of training of zelf, of ….

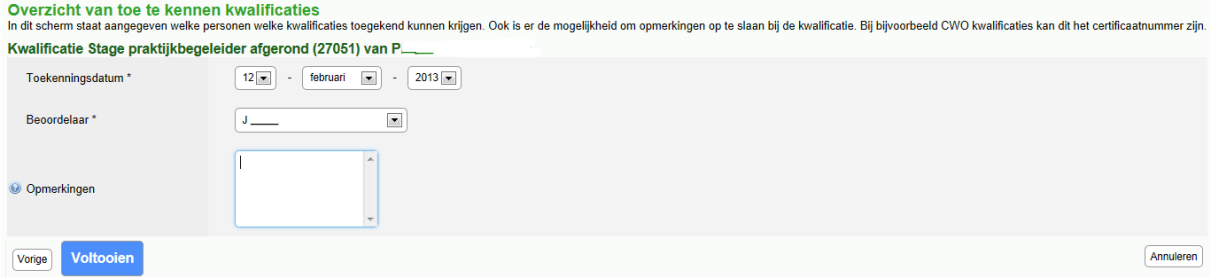

Je klikt hier op 'Voltooien', en de persoon in kwestie krijgt de betreffende kwalificatie toegekend. Als praktijkcoach kun je deze deelkwalificaties toekennen wanneer je van mening bent dat de persoon in kwestie voldoende functioneert, en hier geen training voor hoeft te volgen.

#### *Goedkeuren (eind)kwalificaties*

Wil je als praktijkcoach een eindkwalificatie goedkeuren die een praktijkbegeleider uit jouw regio heeft aangevaagd, dan kies je in de menubalk voor item 'Aanvragen' in submenu 'Kwalificaties'. Je komt dan in onderstaand scherm:

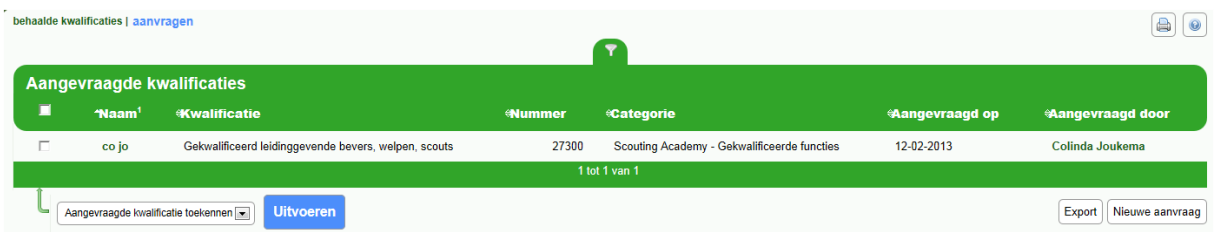

In dit scherm dat nu opent, kies je de eindkwalificatie die je wilt goedkeuren en kies de blauwe knop 'Uitvoeren'. Wanneer je een goedkeuring hebt bevestigd, gaat er een e-mail naar de persoon in kwestie en naar de praktijkbegeleider van zijn Scoutinggroep.

In het volgende scherm kun je datum en kenmerk toevoegen. Kies Voltooien en je krijgt de volgende melding:

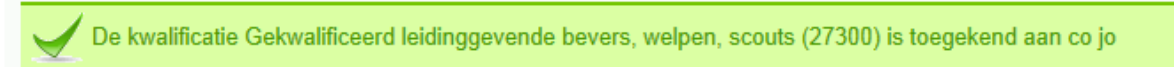

Je kunt er ook voor kiezen om een aangevraagde eindkwalificatie niet toe te kennen. In deze gevallen neem je natuurlijk altijd contact op met de praktijkbegeleider om de ontstane situatie door te nemen! Natuurlijk kan het ook zo zijn dat je er niet zeker van bent of je de aanvraag wilt goedkeuren. Je kunt de aanvraag dan laten staan en eerst overleggen met de praktijkbegeleider.

#### **Foutje gemaakt**

Als er een verkeerde kwalificatie is aangevraagd kan je deze binnen 24 uur herstellen, daarna is de kwalificatie definitief.

# **Deelkwalificaties**

Voor het verkrijgen van 27300 - Gekwalificeerd leidinggevende bevers, welpen, scouts (Voor leiding met een oude erkenning)

Is benodigd:

- 1. Eén van de oude erkenningen
	- 10100 basisperiode 5-7 jr
	- $\bullet$  10200 basisperiode 7-11 jr
	- $\bullet$  10400 basisperiode 10-15 jr
	- 10600 basisperiode water 10-15 jr
	- 9999 erkend door de groepsraad
- 2. En de beide modules:
	- 27420 Spelvisie en spelaanbod module 1 en 27440 Scouting Academy module 3

Voor het verkrijgen van 27300 - Gekwalificeerd leidinggevende bevers, welpen, scouts Zijn de volgende deelkwalificaties benodigd:

- 27420 Spelvisie en spelaanbod
- 27430 Scouting in de samenleving
- 27440 Scouting Academy
- 27450 Leeftijdseigene
- 27460 Activiteitenwensen en spelideeën
- 27470 Programmeren
- 27480 Motivatietechnieken en groepsproces
- 27490 Veiligheid
- 27500 Presenteren en uitleggen van activiteiten
- 27510 Gewenst gedrag
- 27520 Evalueren van activiteiten
- 27530 Gespreks- en overlegvaardigheden

Voor het verkrijgen van 27310 - Gekwalificeerd teamleider bevers, welpen, scouts Zijn benodigd:

- 27300 Gekwalificeerd leidinggevende bevers, welpen, scouts
- 29100 Teamleiderstraining

Voor het verkrijgen van 27052 - Gekwalificeerd praktijkbegeleider Ziin benodiad:

- 27050 Training praktijkbegeleider gevolgd
- 27051 Stage praktijkbegeleider afgerond

Voor het verkrijgen van 27005 - Gekwalificeerd praktijkcoach

Ziin benodiad:

- 27003 Training praktijkcoach gevolgd
- 27004 Stage praktijkcoach gevolgd

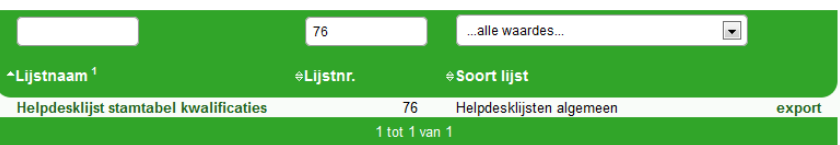

# **Hulplijst 76**

Kies in de menubalk Overzichten > Algemeen > diversen overzichten. Filter op 76, kies export. In deze Stamtabel kwalificaties kun je precies zien wie wat mag kwalificeren.